**Company: Realizeit** 

**Document Title: Data Import**

**January 7 th , 2016**

**Authors: Karen Judge and Joanne O'Ryan**

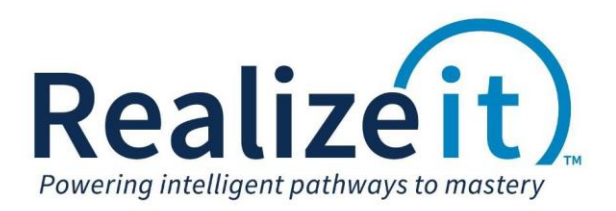

Realizeit

## Data Import

# **Contents**

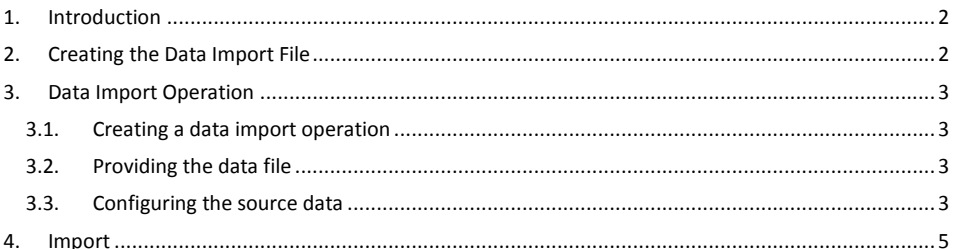

## <span id="page-2-0"></span>**1. Introduction**

This document describes how to create and use a data import operation in Realizeit to import a list of new users into Realizeit. This includes; creating the data import file, configuring and processing the data import file in Realizeit.

# <span id="page-2-1"></span>**2. Creating the Data Import File**

First, a data import file needs to be created. This contains the list of new user to be created in Realizeit.

- Open a new Excel file
- Each column will represent a record for the user. No headers should be added in the upload file. In this example, the following columns represent:
	- o Column A: Username
	- o Column B: Password (only required if a specific password is necessary)
	- o Column C: Forename
	- o Column D: Surname
	- o Column E: Organization
	- o Column F: Group
	- o Column G: Aspects (only relevant if "Test students" need to be provided the *Cheat at questions* functionality or if an instructor user is being created.)
- In column A, enter *stu1x* in cell A1, *stu2x* in cell A2, *stu3x* in cell A3 and *stu4x* in cell A4 as the usernames.
- Provide a password for each user in column B.
	- o In this example the username is also specified as the password e.g. stu1x
- Note: if a password is not specified the system will provide a password.
	- Column C will represent the user's forename. Going down the column type e.g *James, Gill, Conor and Amy.*
	- Column D will represent the user's surname. Going down the column type, *Pope, Thompson, Green, Roberts.*
	- Column E will represent the organization(s) the user will be allocated to, type *Studentx Organization* for each user*.*
	- Column F will represent the group(s) the user will be allocated to, type *Group 2* for each user*.*
	- Column G will represent the aspects that should be applied to the user.
		- o
			- o A student user can be provided with the following aspects:
				- eMyData
					- eCheat (this is only used for "Test students" to allow the user to *Cheat at questions*).
			- o An Instructor user can be provided with the following aspects:
				- **E**CurriculumEditing
				- **•** eObjectives
				- **·** eGroupings
				- eMyData
				- eAuthoring

PAGE 2

**Commented [KJ1]:** We can include Instructors here so I have changed this from students to users.

**Commented [KJ2]:** We want to restrict the aspects provided to Instructors, we only give them this list of 8 aspects and then as and when they require additional aspects we can manually provide them.

Realizeit **Data Import Data Import Data Import Data Import** 

#### Realizeit Data Import

- **•** eContent
- eCheat
- eSalesData
- o In column G enter *eMyData, eCheat* as the two aspects for each user.
- o Save the file as type CSV (Comma Delimited) to your computer.

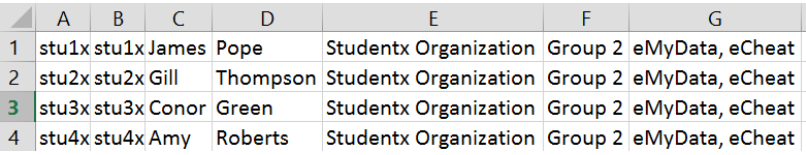

## <span id="page-3-0"></span>**3. Data Import Operation**

## <span id="page-3-1"></span>**3.1. Creating a data import operation**

- On login, go to the user menu dropdown beside the user name.
	- o To access the data import operation option, click on Administration >Data Import Operation.
- Click on *New Import Operation*.
- In the Item area, provide a *name* for the import operation.
- Click *Save.*

### <span id="page-3-2"></span>**3.2.Providing the data file**

- From the Data import operation page, locate the Data Import operation and click on *View.*
- Scroll down to Source of Data and click *New Date Source.*
- Create the source details:
	- o Provide a name.
		- o Upload File: Click on *Choose File* and browse for the csv file.
			- Note: If the file is on a server, enter the file name in the *File on server* field.
		- o Status: Select *Ready to Import.*
		- o Data Type: Select *Person* as we will be importing users.
		- o Format: Select *Comma Separator* as this is the file type we are importing.
- Click *Save.*
- Click on *Save changes*.

### <span id="page-3-3"></span>**3.3. Configuring the source data**

- View the Data import operation.
- Scroll down to Sources of Data and click on *Edit* next to the source name. Scroll down to Rules and click on *New Rule.*
- On the *New Rule* page, configure how the system should read the imported csv file.

Note: View the csv file; notice the data in the columns as follows; Username, Password, Forename, Surname, Organizations, Group, Aspects.

### Realizeit Data Import

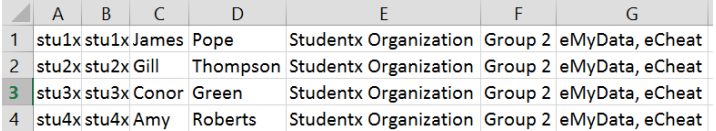

To do this:

- Create the rule for column A (username):
	- o From the first drop down select *Column Number.*
	- o In the Data Value field enter "1" (this represents column A).
	- o There are two drop downs next to System Value:

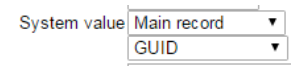

Dropdown 1, select the record type as *Main Record.*

### **NOTE:**

- o Main Record use this option, when column contains a username, fore/surname, aspects and password.
- o Organization use this option, when column is identifying the Realizeit organization.
- o Grouping –use this option, when column is identifying the Realizeit group.
- Dropdown 2, select the item description associated with the information in the column; select *Username.*

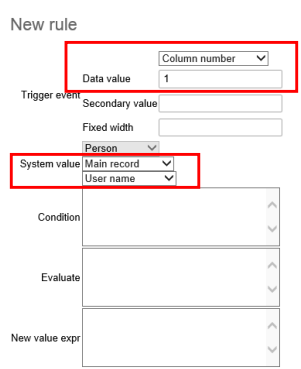

- Click *Save.*
- Continue creating new rules for column B G choosing the appropriate options as described.
- Click on *New Rule*. Create as follows:

# **Column B (Password)**

- o Select *Column Number*
- o Data Value enter *2*
- o System value select *Main Record – Password*
- o Click *Save*

PAGE 4 -

### Realizeit Data Import

#### **Column C (Forename)**

- o Select *Column Number*
- o Data Value enter *3*
- o System value select *Main Record – Forename1*
- o Click *Save*

## **Column D (Surname)**

- o Select *Column Number*
- o Data Value enter *4*
- o System value select *Main Record – Surname*
- o Click *Save*

### **Column E (Organization)**

- o Select *Column Number*
- o Data Value enter *5*
- o System value select *Organizations – Name*
- o Click *Save*

#### **Column F (Group)**

- o Select *Column Number*
- o Data Value enter *6*
- o System value select *Groupings – Name*
- o Click *Save*

## **Column G (Organization)**

- o Select *Column Number*
- o Data Value enter *7*
- o System value select *Main Record – Aspects*
- o Click *Save*
- All rules have been configured.
	- o Click on *Discard* (Source page).
	- o Click on *Discard changes* (Data Operation page).

## <span id="page-5-0"></span>**4. Import**

- To import the file, go to the Data Import Operations page.
	- Click on *Import* beside the Data import operation.
	- Click on *Start.*
	- When the operation is complete the Actions area will describe the operations which have been completed.
		- $\circ$  If a password has not been specified in the csv. File then the password the system has allocated will be presented here. Therefore, take note of the passwords.
	- Verify the new users, by going to the user menu dropdown beside your user name.
		- o Select Organization and People > People.